### **VE.Net to VE 9-bit RS485 protocol Converter (VVC)**

## USER MANUAL INSTALLATION MANUAL

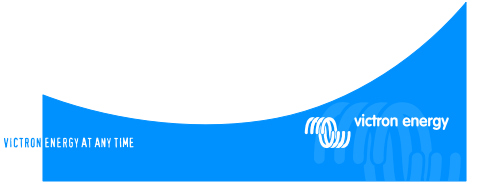

#### Copyrights © 2006 Victron Energy B.V. All Rights Reserved

This publication or parts thereof, may not be reproduced in any form, by any method, for any purpose.

For conditions of use and permission to use this manual for publication in other than the English language, contact Victron Energy B.V.

VICTRON ENERGY B.V. MAKES NO WARRANTY, EITHER EXPRESSED OR IMPLIED, INCLUDING BUT NOT LIMITED TO ANY IMPLIED WARRANTIES OF MERCHANTABILITY OR FITNESS FOR A PARTICULAR PURPOSE, REGARDING THESE VICTRON ENERGY PRODUCTS AND MAKES SUCH VICTRON ENERGY PRODUCTS AVAILABLE SOLELY ON AN "AS IS" BASIS.

IN NO EVENT SHALL VICTRON ENERGY B.V. BE LIABLE TO ANYONE FOR SPECIAL, COLLATERAL, INCIDENTAL, OR CONSEQUENTIAL DAMAGES IN CONNECTION WITH OR ARISING OUT OF PURCHASE OR USE OF THESE VICTRON ENERGY PRODUCTS. THE SOLE AND EXCLUSIVE LIABILITY TO VICTRON ENERGY B.V., REGARDLESS OF THE FORM OF ACTION, SHALL NOT EXCEED THE PURCHASE PRICE OF THE VICTRON ENERGY PRODUCTS DESCRIBED HEREIN.

Victron Energy B.V. reserves the right to revise and improve its products as it sees fit. This publication describes the state of this product at the time of its publication and may not reflect the product at all times in the future.

#### Index

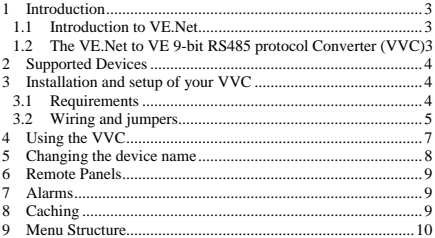

# <span id="page-3-0"></span>**1 Introduction**

Victron Energy has established an international reputation as a leading designer and manufacturer of energy systems. Our R&D department is the driving force behind this reputation. It is continually seeking new ways of incorporating the latest technology in our products. Each step forward results in value-added technical and economical features.

### *1.1 Introduction to VE.Net*

VE.Net stands for Victron Energy Network. It allows all VE.Net compatible devices to communicate with each other. This means that the charger for example can get information from the battery controller to optimize the charge current. It is possible to control and monitor all your VE.Net devices from a single VE.Net compatible control panel. This saves space and allows you to control all your devices from one place.

### *1.2 The VE.Net to VE 9-bit RS485 protocol Converter (VVC)*

The purpose of the VVC is to combine the powerful control of the VE Configure software, with the simple interface of the VE.Net Panel. With the VVC, you can configure the advanced features, and view status information of your VE 9-bit device from a VE.Net Panel.

# <span id="page-4-0"></span>**2 Supported Devices**

The VVC works with the following VE 9-bit RS485 devices:

Phoenix Multi Phoenix Multi Plus Phoenix Multi Compact Phoenix Inverter Phoenix Inverter Compact Phoenix Charger

# **3 Installation and setup of your VVC**

### *3.1 Requirements*

To install your VVC, you will need:

- Power cable
- Two UTP cables, each with two RJ45 connectors (one for VE.Net, and one for VE 9-bit RS485)
- VE.Net Panel (VPN) (Must have a software version of 1.07 or higher)

Optionally, you may also wish to connect a traditional remote panel. In this case, you will also need:

- Remote panel
- One additional UTP cable with two RJ45 connectors

### <span id="page-5-0"></span>*3.2 Wiring and jumpers*

To connect the VVC to a VPN or other VE.Net device, use a standard straight UTP cable with RJ45 connectors. The total length of UTP cables in a VE.Net network should not exceed 100 meters.

Connect one of the UTP cables to your chosen device (Phoenix multi, charger etc), and plug the other end into one of the sockets on the VVC labelled VE 9-bit. Use the other cable to connect one of the sockets labelled VE.Net either to your existing VE.Net system, or directly to a VPN. If you are connecting directly to a VPN, jumpers will need to be placed on JP1 and JP2, to allow the VVC to supply power the VPN.

To connect a standard remote panel, remove the jumper (if present) from JP3, and plug the UTP cable into the remote panel, and the other VE 9-bit socket on the VVC. If a remote panel is not being used, then a jumper should be placed on JP3.

When JP4 is placed, connecting the VVC will force the VE 9bit device into a low power state, until the device switch is set. To prevent this behaviour, remove the jumper from JP4.

Removing JP6 forces the VVC to switch off when there is no VE.Net panel connected.

The VVC is supplied with all jumpers placed.

**Warning:** Do not confuse the connectors on the converter. VE 9-bit devices must only be plugged into the sockets labelled VE 9-bit, and VE.Net devices must only be plugged into the sockets labelled VE.Net. Incorrect wiring could result in permanent damage to connected devices.

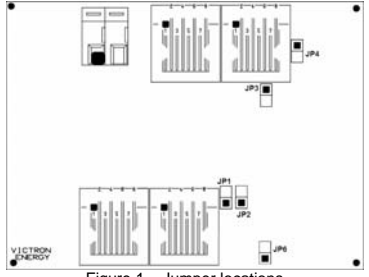

Figure 1 – Jumper locations

Connect the power terminals to the battery using  $1.5$ mm<sup>2</sup> wire.

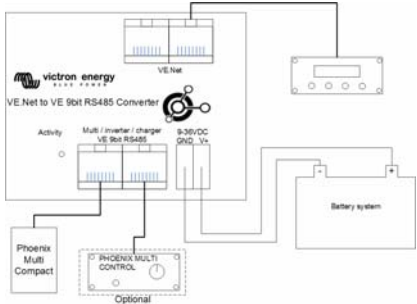

# <span id="page-7-0"></span>**4 Using the VVC**

When power is first applied to the VVC, the status LED will flash rapidly for approximately 2 seconds. The VVC will then begin communicating with the VE 9-bit device, and determine which features it supports. Whenever there is communication between the VVC and the VE 9-bit device, the status LED will blink slowly.

Hold down one of the buttons on the VPN, until it starts up.

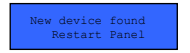

If this is the first time you have connected this device to the VVC, you may be prompted to

restart the panel. You should do this now.

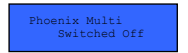

If you have only connected a VPN, then you will now be able to see the VVC's device entry. If

you have other devices connected, you may have to scroll through the list first.

The first line of the VPN will display the type of device you have connected, and the second will show the current state of the device.

Press "Enter" to view the VVC menu. You will now be able to scroll through a list of information and settings relating to the device that you have connected. For more information on the different options, refer to chapter 8.

# <span id="page-8-0"></span>**5 Changing the device name**

If you have more than one VVC, connected to the same type of device, you may wish to rename one or more of these devices, so that they can be easily distinguished in the panel menu.

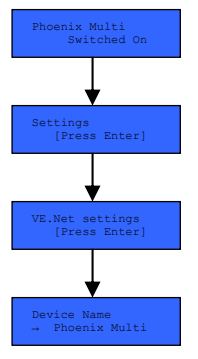

To do this, enter the menu of the VVC that you wish to rename, and scroll down until you see the "Settings" menu. Press "Enter" to enter this menu, and then scrol l down to the "VE.Net Setting s" menu. Press "Enter" once more , to display "Device name". Here , you can press "Enter" to begin editing the name of the device, using the up and down buttons to change the value of each character. Once you have changed the name of the device, you must restart the VPN in order to use the new name. Once y ou have renamed a device, this name will be remembered until you connect a different device to

the VVC. The custom name will then be overwritten with the name of the new device. If necessary, the name can be changed again, by repeating the steps above.

## <span id="page-9-0"></span>**6 Remote Panels**

The VVC can work in parallel with a traditional remote panel, such as a Phoenix Multi Control, or Phoenix Charger Control. When a remote panel is connected, it will take control of the shore current limit and the switch setting, so changing these properties on the VPN will have no effect. All other features of the VVC are still available when the remote panel is connected. When the remote panel is disconnected, the VVC will automatically resume control of the switch and shore current settings.

### **7 Alarms**

The VVC can cause the VE.Net panel to generate an alarm if a fault is detected on the connected device. The VVC supports 4 alarms: overload, low battery, high temperature, and connection lost. If a fault occurs, the VPN will display a message warning of an alarm, until either the fault is corrected, or the user hides the alarm by pressing "Cancel".

**Note**: If you hide an alarm, you will not be reminded of the problem again.

## **8 Caching**

When a setting is viewed on the VPN, the VVC will request the value from the VE 9-bit device, and then send the reply to the VPN. If the VE 9-bit device takes too long to respond <span id="page-10-0"></span>(for example it is busy communicating with the remote panel), the VPN will display the message "Retrieving…", until the response is received. By enabling caching (under the advanced menu), the VVC will reply with the most recently retrieved value for that setting, whilst it waits for the VE 9-bit device to respond. When the new value is received, it will be sent to the VPN. With caching enabled, values will be shown more quickly, but may not represent the state of the VE 9-bit device exactly. By default, caching is disabled.

### **9 Menu Structure**

The VVC menu structure is shown in Figure 3, Table 1 describes in more detail, the contents of each menu.

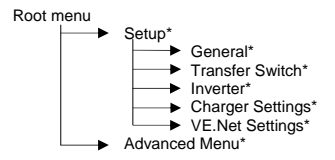

Figure 3 - VVC menu layout

If the panel has been set to "user" access level, items marked with \* are hidden. For more information on access levels, refer to your VPN manual.

**Note**: Only the options supported by the currently connected device will be shown in the menu.

#### Table 1 – VVC menu summary

Items marked with \* require a panel restart before the changes will be properly registered.

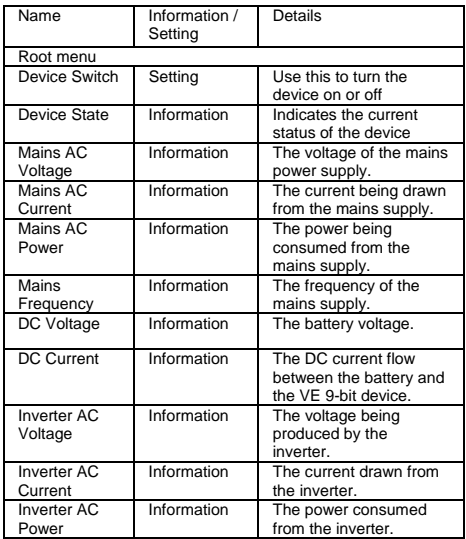

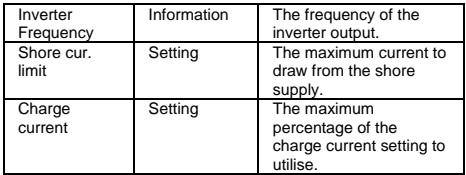

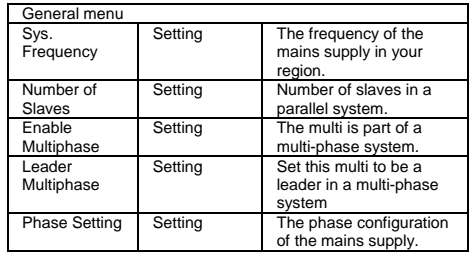

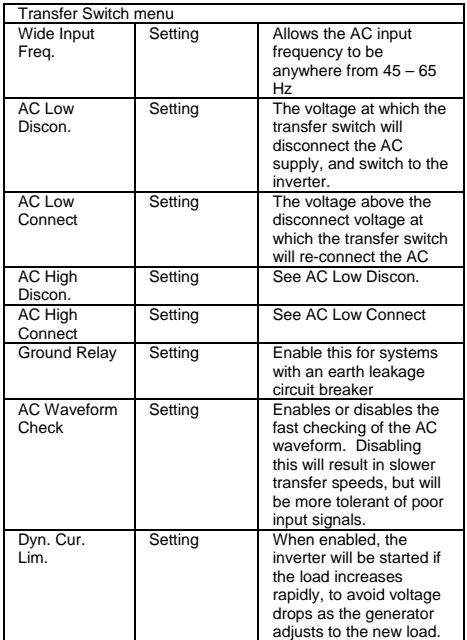

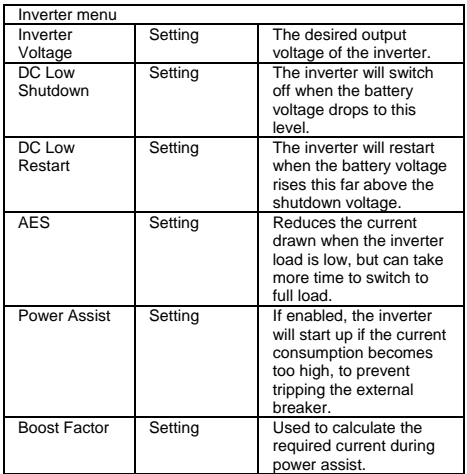

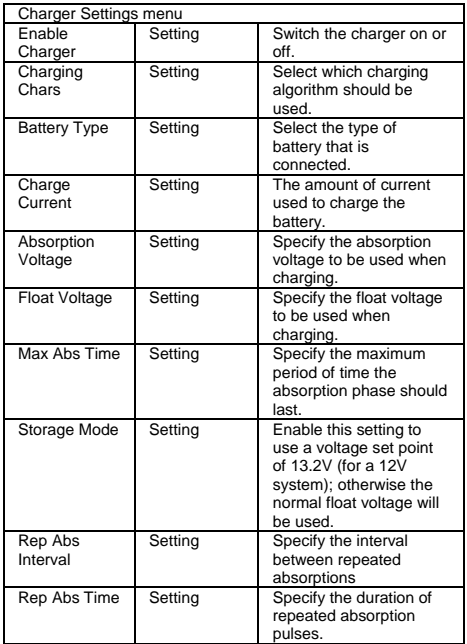

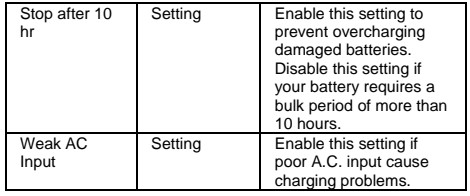

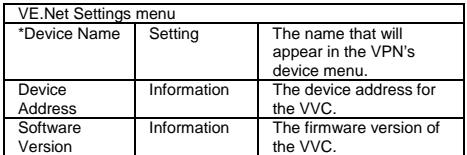

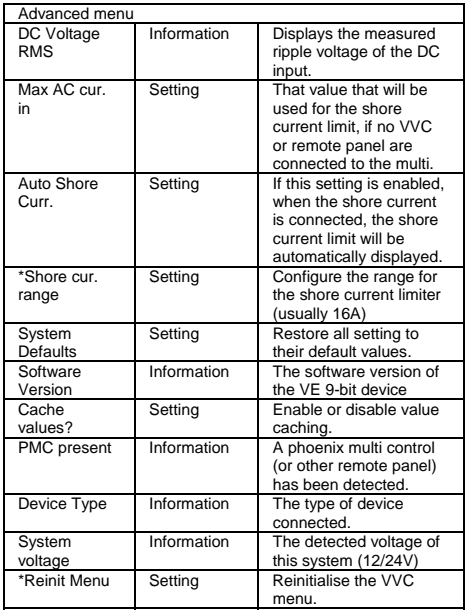

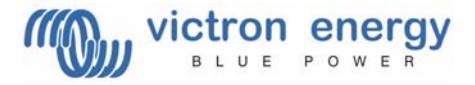

#### **Victron Energy B.V.**  De Paal 35 1351 JG Almere PO Box 50016 1305 AA Almere The Netherlands